## IOH 開放個人經驗平台興趣代碼配對學類搜尋引擎及 18 學群教案介紹

## 一、緣起

高一生在完成大考中心興趣量表(何倫碼)測驗後,可依結果於大考中心網頁搜尋對 應學類,然而對於了解學類與科系內容仍有所侷限;另外,每年四至五月為各高中職選組期間, 教師不易於短時間內協助高一生完整認識 18 學群,造成教師輔導、同學選組上的雙重困難。

## 二、內容

1. 興趣代碼(何倫碼)配對學類搜尋引擎

高一生可憑大考中心興趣量表測驗結果,在使用大考中心網路說明之外,亦能於 IOH 興趣代碼配對學類搜尋引擎中,直接輸入自己的興趣代碼,搜尋相對應學類之學長姐影音講座, 方便同學以學長姐經驗了解所適學類,節省探索時間並擴大探索範圍。

2. 18 學群教案(網址:http://bit.ly/ioh190423)

IOH 提供 18 學群簡介之教案,內容包含設計理念、18 學群介紹、各類組介紹、選組 迷思破解,且各學群皆有各科系 1 分鐘介紹影片,另附有學習單供老師教學、作業使用,提 高同學之學習興趣。

## 三、「興趣代碼配對學類搜尋引擎」使用說明

1. 桌機版:IOH 首頁 > " 由下方選擇瀏覽方式 " 中選取 " 興趣量表 何倫碼 " > 輸入興趣 代碼 > 點選有興趣之學類學長姐講座

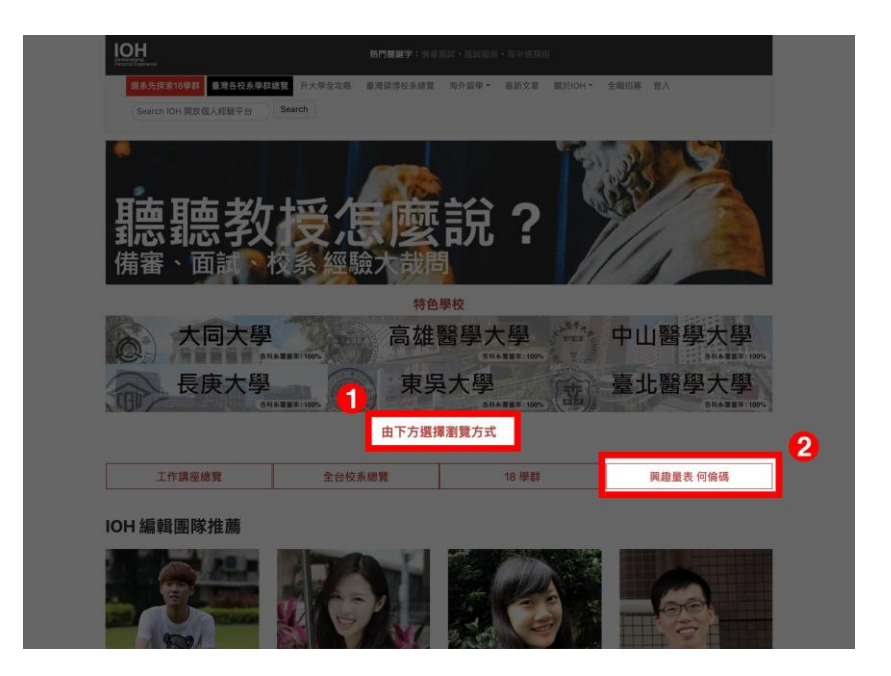

第 1 步: 從桌機版 IOH 首頁中, 找到 " **由下方選擇瀏覽方式** " 。

第 2 步: 選取 " **興趣量表 何倫碼** " 。

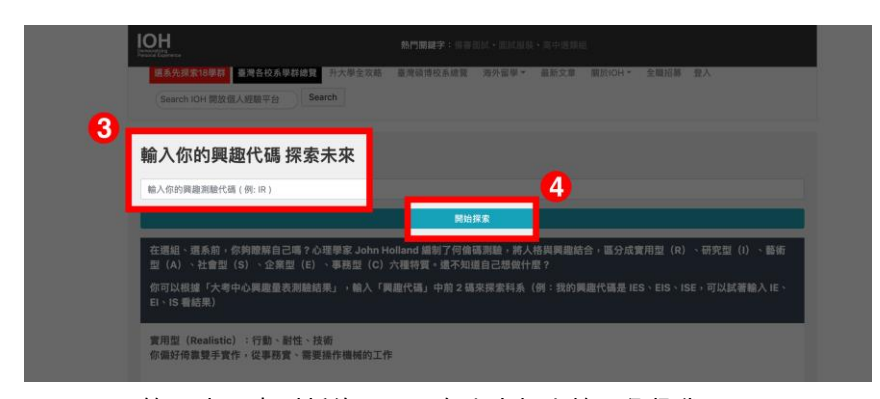

第 3 步: 來到新的頁面, 在文字框中輸入興趣代碼。

第 4 步: 完成輸入後按下 " **開始探索** " 。

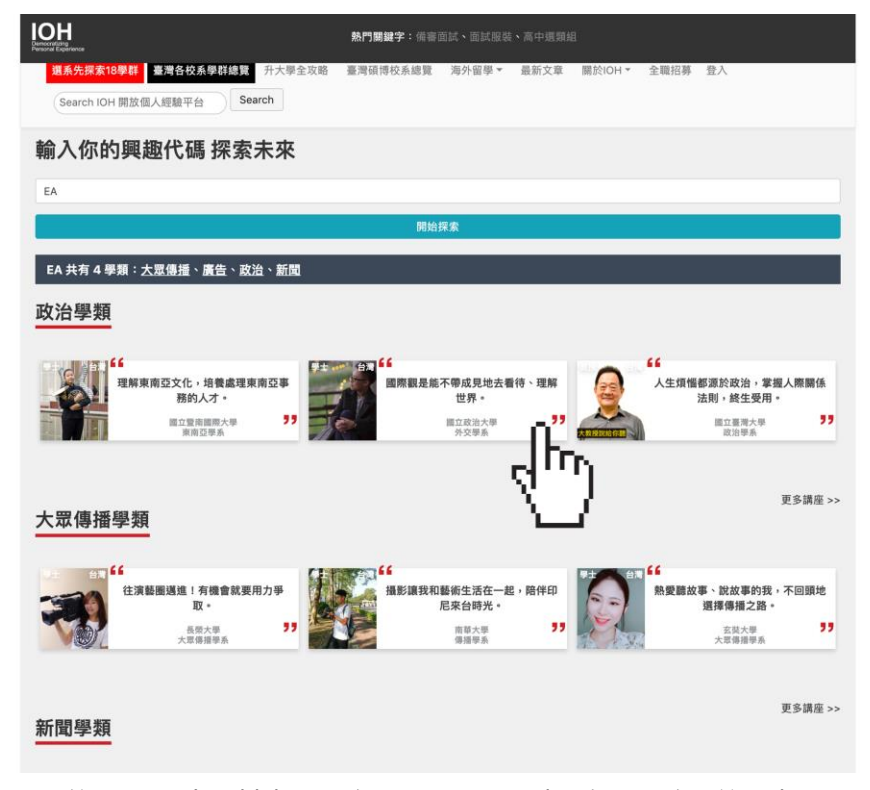

第 5 步: 出現對應學類的學長姐講座,點選有興趣的開始探索。

2. 手機版:IOH 首頁 > 點選左上 " 校系總覽 " > 自 " **Explore Your Future** " 中點選 " 依 「興趣量表」瀏覽 " > 輸入興趣代碼 > 點選有興趣之學類學長姐講座

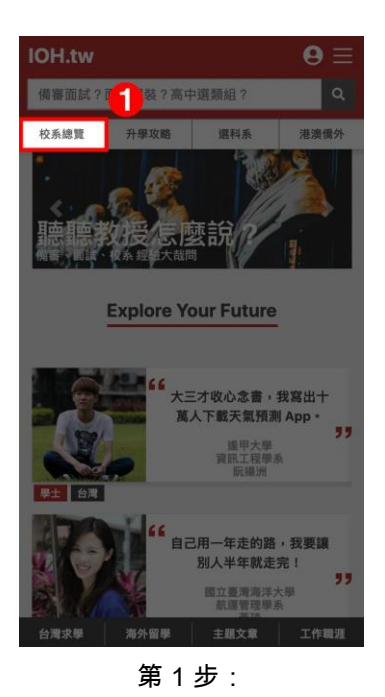

IOH.tw  $\mathbf{\Theta} \equiv$ 精審面試?面試服裝?高中選類組?  $\Box$ 一 碩博教授 國內學校 海外分享 「全臺校系總覽」 這不只是為了學歷而做的選擇,<br>而是為了圓夢探所人生的過程。  $\overline{2}$ **Explore Your Future ○○ 依「1 學群」瀏覽** 1110 依「學 /類型」瀏覽 第 2 步:

從 " *全臺校系總覽"* 中,

從手機版 IOH 首頁中, 找到左上的 " *校系總覽"* ,點選。

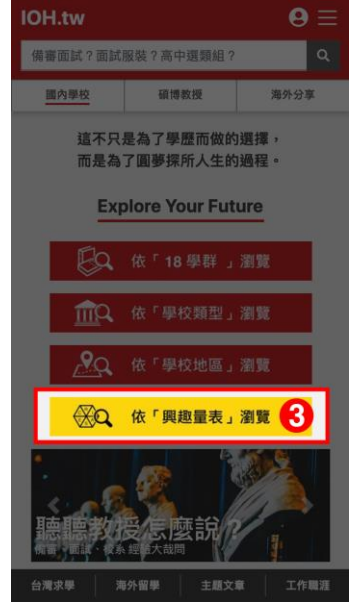

第 3 步:

找到的 " *依「興趣量表」瀏覽* " ,點選。

找到的" Explore Your Future", 往下滑。

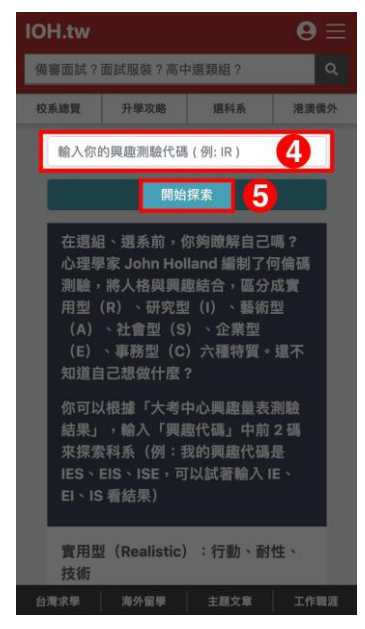

第 4 步:

來到新的頁面,在文字框中 "*輸入興趣代碼*"。

第 5 步:

完成輸入後按下 " *開始探索"* 。

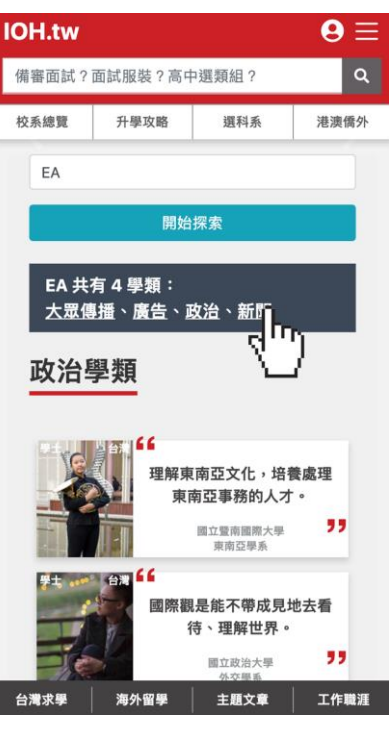

第 6 步: 出現對應學類的學長姐講座,點選有興趣的開始探索。